# Look@NanoSIMS<sup>∗</sup>

User's manual

Lubos Polerecky†

Max-Planck Institute for Marine Microbiology, Bremen, Germany

version 24-04-2012

<http://www.microsen-wiki.net/lans>

## Summary

Look@NanoSIMS is a program for the analysis and processing of nanoSIMS and SIMS data. It can be used freely for research purposes. It is an open-source program, and can therefore be modified freely by anyone to meet their specific needs. We ask users who make modifications to the program to share them with others by e-mailing their improved code to the person in charge of the program maintenance, who will then post the updated version on the program's website (currently: LP). If you experience problems with the execution of the program, discuss them first with your colleagues that are experienced in using the program. If this does not solve your problem, contact LP. In your e-mail, describe the problem and include in attachment the dataset for which you experienced the problem as well as a **screenshot** of your Look@NanoSIMS session, especially the Matlab's command window with the error message. If you wish to have new features added and don't know how to do that, contact LP describing the main idea. Since this program is at present being actively developed, there is a good chance that your request will be rapidly fulfilled.

<sup>∗</sup>Citation: L. Polerecky, B. Adam, J. Milucka, N. Musat, T. Vagner, M. M. M. Kuypers. (2012) Look@NanoSIMS—a tool for the analysis of nanoSIMS data in environmental microbiology. Environmental Microbiology 14 (4): 1009–1023 (doi:10.1111/j.1462-2920.2011.02681.x)

<sup>†</sup> lpolerec@mpi-bremen.de

# Contents

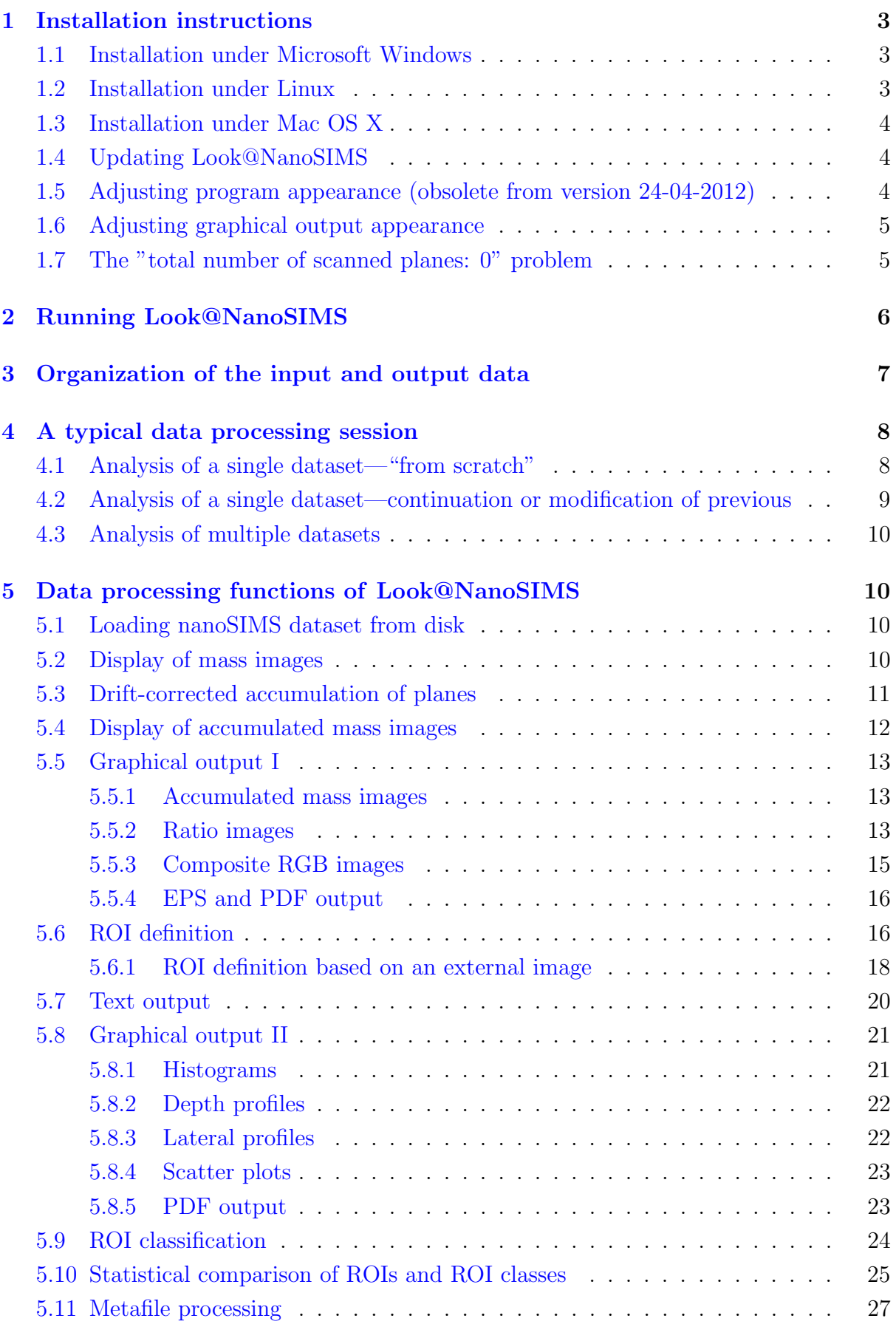

## <span id="page-2-0"></span>1 Installation instructions

Look@NanoSIMS can be run on a variety of operating systems, including Linux, Microsoft Windows and Mac OS X. It requires core Matlab installation and the accompanying Image Processing and Statistical Toolboxes (minimum version 7.11, R2010b). Furthermore, to allow export of images and data in PDF format, it requires installation of  $\angle BTRX$ , a freely available text-processing program. To display EPS and PDF output files generated by the program, it is recommended to use freeware programs Ghostview and Acrobat Reader.

### <span id="page-2-1"></span>1.1 Installation under Microsoft Windows

- 1. Download the MikTeX distribution of T<sub>EX</sub>/L<sup>AT</sup>EX from <miktex.org/> and install it on your computer.
- 2. Download Ghostscript and GSview from <pages.cs.wisc.edu/~ghost/> and Adobe Acrobat Reader from <www.adobe.com>, and install them on your computer.
- 3. Purchase Matlab together with the Image Processing and Statistical Toolboxes from Mathworks (<www.mathworks.com>) and install them on your computer.
- 4. Download the Look@NanoSIMS distribution file from

<http://www.microsen-wiki.net/doku.php?id=lans>

and extract its content in a directory with read/write access rights (e.g., c:\programs\LANS\matlab).

### <span id="page-2-2"></span>1.2 Installation under Linux

- 1. Install the TEX/LATEX distribution for your Linux system.
- 2. Install Ghostscript and one of the common viewers of EPS and PDF files (e.g., gv, acroread, evince).
- 3. Purchase Matlab together with the Image Processing and Statistical Toolboxes from Mathworks (<www.mathworks.com>) and install them on your computer.
- 4. Download the Look@NanoSIMS distribution file from

```
http://www.microsen-wiki.net/doku.php?id=lans
```
and extract its content in a directory with read/write access rights (e.g., /home/user/programs/LANS/matlab).

### <span id="page-3-0"></span>1.3 Installation under Mac OS X

- 1. Install the TEX/LATEX distribution  $(www.tug.org/mactex/)$  $(www.tug.org/mactex/)$  $(www.tug.org/mactex/)$ .
- 2. Install Ghostscript and one of the common viewers of EPS and PDF files (note that these might be installed by default on your Mac).
- 3. Purchase Matlab together with the Image Processing and Statistical Toolboxes from Mathworks (<www.mathworks.com>) and install them on your computer.
- 4. Download the Look@NanoSIMS distribution file from

<http://www.microsen-wiki.net/doku.php?id=lans>

and extract its content in a directory with read/write access rights (e.g., /home/user/programs/LANS/matlab).

5. Read the notes in the lookatnanosims.m file to modify system-specific settings (e.g. paths to pdflatex and ghostscript).

### <span id="page-3-1"></span>1.4 Updating Look@NanoSIMS

When updating the Look@NanoSIMS program, all you need to do is to download the updated distribution file (see Installation instructions above) and extract its content in the same directory where you have your older version, overwriting the older files. Naturally, it is wise to keep a back-up of the older version, just in case. This is especially true for the lookatnanosims.m file under Mac OS X, which contains settings adjusted for your system. Alternatively, you can join the lookatnanosims folder at <www.dropbox.com> and have the files automatically updated by the Dropbox program. Please send an e-mail to LP to be invited to join the folder.

### <span id="page-3-2"></span>1.5 Adjusting program appearance (obsolete from 24-04-2012)

The graphical user interface (GUI) does not appear the same on all platforms when defined on one platform. For example, when defining a GUI (the file with extension \*.fig) under Linux, it will look quite different and often rather distorted when using it under Windows. Thus, all GUI files are defined separately for each platform, and are stored in separate sub-directories: figs\_win, figs\_lnx, figs\_lng\_sgd, figs\_mac. If you wish to change anything in the layout of the GUI, you need to modify the  $\ast$ . fig file from the directory corresponding to your platform, which can be done using the Matlab's GUI editor (menu: File -> New -> GUI).

#### <span id="page-4-0"></span>1.6 Adjusting graphical output appearance

The appearance of the graphical output exported in the EPS and PDF format may also depend on the platform or the Matlab version used. In particular, the size of the text labels (e.g., axes labels, title text) relative to the size of the graph/image itself may appear too large or too small. This can be adjusted by modifying the PaperPosition property of the exported figures in the file fnc/print\_figure.m.

### <span id="page-4-1"></span>1.7 The "total number of scanned planes: 0" problem

The mass counts on some (newer?) systems are stored as ushort (16-bit unsigned integer), whereas on some (older?) systems they are stored as uint8 (8-bit unsigned integers). Perhaps this is because of the differences between the 32-bit and 64-bit operating systems that run the Cameca instrument, but it is not sure. Therefore, if you experience problems with loading a file, e.g. the program tells you that there are **0 planes** in your file, it may well be that this is the cause. In that case, open the file read im file.m in the fnc directory and change if 1 to if 0 on line 12 (or so). Then save it and continue as before. If this does not help, please contact LP.

## <span id="page-5-0"></span>2 Running Look@NanoSIMS

To run Look@NanoSIMS, start Matlab and change the current working directory to the location of the lookatnanosims.m file. Depending on your operating system and where you installed the program (see above), this can be done by clicking on the browse for folder button and browsing through the file system to the correct folder, or by typing

```
>> cd c:\programs\LANS\matlab
```
or

```
>> cd /home/user/programs/LANS/matlab
```
in the Matlab's command window. Subsequently, type

#### >> lookatnanosims

in the Matlab's command window. This will open a main graphical user interface (GUI) through which all functions of the program are executed (Fig. [1\)](#page-5-1). Important messages generated during program execution, including warnings and error messages, are displayed in the Matlab's command window. If an error occurs and you cannot fix it, please proceed as described in the Summary on the first page of this document.

<span id="page-5-1"></span>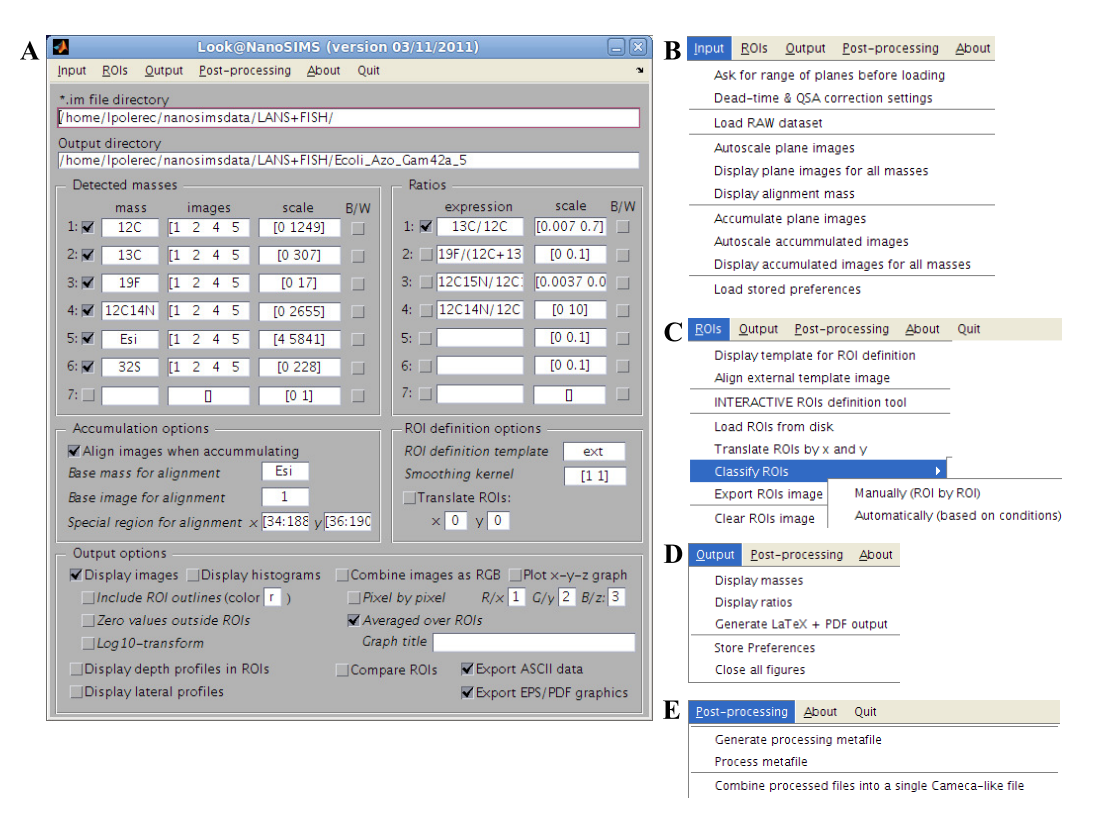

Figure 1: Main graphical user interface of the Look@NanoSIMS program.

## <span id="page-6-0"></span>3 Organization of the input and output data

To facilitate efficient data processing, especially through the metafile processing function, datasets belonging to a given experiment, including the raw image stack files (files with extension  $\mathbf{im}$  and the information files (files with extension  $\mathbf{chk}\cdot\mathbf{im}$ ), need to be copied to a single directory (Fig. [2A](#page-6-1)). The names of the directory and dataset files must not contain spaces.

The processed information for a given dataset is stored in a directory of the same name as the input file name. This directory is further structured into sub-directories that contain exported information in the Matlab (mat), vector graphics (eps and pdf), bitmap (tif) and text (dat, tests and tex) formats (Fig. [2B](#page-6-1)).

<span id="page-6-1"></span>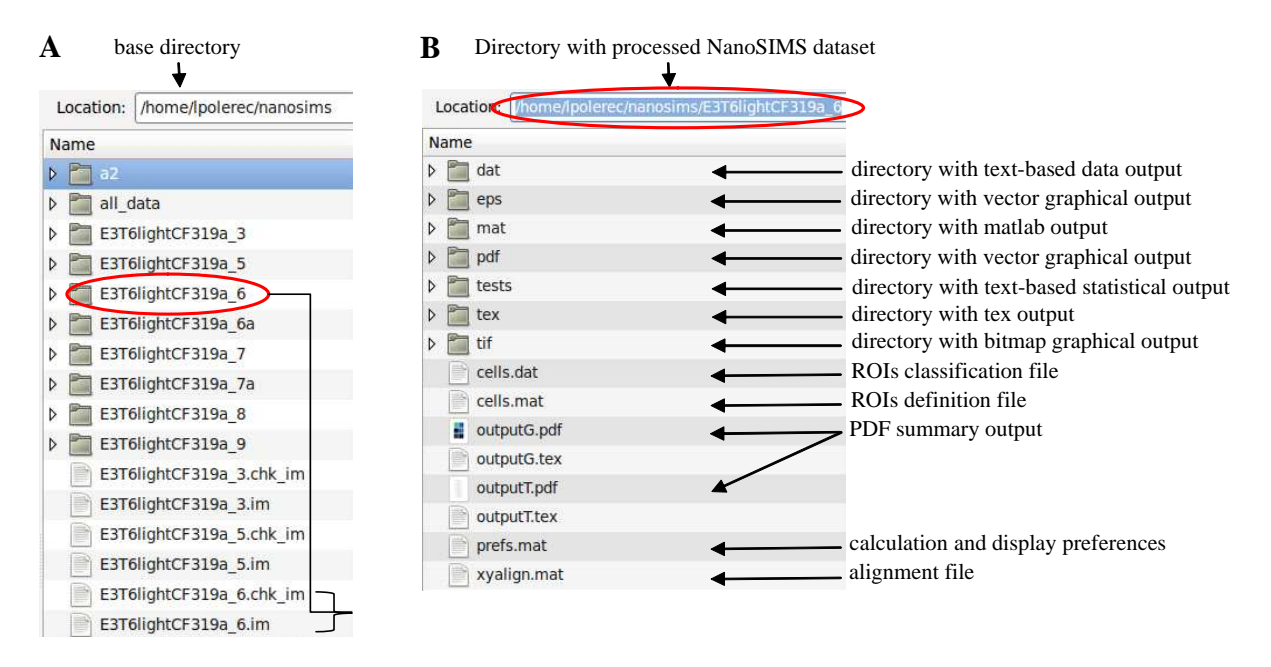

Figure 2: Organization of the input and output data in Look@NanoSIMS.

### Input data format

Each dataset must comprise two files, (i) the raw image stack (file with extension im) and (ii) the information file (extension  $\text{chk}$  im). The first file contains the detected ion counts stored in a binary format, whereas the second file contains information about the structure of the binary file (names and masses of the detected ions, raster size, stage position, etc.; Fig. [3\)](#page-7-2). This information is essential for the Look@NanoSIMS program to correctly load the binary file. Make sure with the operator of the Nanosims instrument that this file is generated for each measurement.

```
Nanosims MPI \ IMAGE \ Sample :
                       15.08.11 17:10
                Stage Position
Raw data file
Frame: 1, 1-256, 256 / Raster: 20.0um
Tuning Mode: Multicollection
Regulation Mode: NMR
Check every (fr.): 0
Secondary Ion Beam Centering : OFF
Primary Current before acq: 25260 pA / after acq: 25220 pA
                                BField
                                          Radius Peak# RefPeak# Method
Mass# Species Mass
                   Det. Tc(s)\frac{1}{2} 12C<br>2 13C
             12.019 Tr2 131.072 1054.802
                                          423.231
             13.023 Tr3 131.072 1054.802
                                           440.556
    19F
             19.026 Tr4 131.072 1054.802
  \mathcal{R}532.499
                                          623.409
  4 12C 14N 26.077 Tr5 131.072 1054.802
             0.000 SE
                         131.072 1054.802
  \overline{5}0.0006 - 32S32.094 Det7 131.072 1054.802
                                           691.607
```
Figure 3: Format of the chk\_im file containing essential information about the structure of the binary ion counts file.

## <span id="page-7-0"></span>4 A typical data processing session

This section describes steps of typical data processing sessions. The description is very brief, to give you an idea about the data processing sequence. Refer to Sec. [5](#page-9-1) for a more detailed description of each implemented data processing function.

### <span id="page-7-1"></span>4.1 Analysis of a single dataset—"from scratch"

- 1. Define dead-time and QSA correction parameters. Usually, these corrections are not necessary and this step can be skipped.
- 2. Load raw data from disk. Click on Ask for range of planes before loading if you want to select specific planes when loading the raw data from disk.
- 3. Autoscale and display plane images for all masses. Decide which mass will be used as a base mass for plane alignment during accumulation.
- 4. Display alignment mass. While viewing, deselect planes that should be excluded from accumulation. At the end, define the alignment region.
- 5. Accumulate drift-corrected images. The alignment information will be stored in a file xyalign.mat.
- 6. Autoscale and display the accumulated images to verify the alignment quality. If not satisfied with the alignment, delete the xyalign.mat file, choose a different alignment mass or alignment region and repeat steps 4+5.
- 7. Display accumulated masses via  $Output \rightarrow Display$  masses.
- 8. Define expressions for ratio images. Display ratio images via  $Output \rightarrow Display$ ratios.
- 9. Define ROIs based on a template image (mass, ratio, RGB overlay, external). If an external image is chosen as template, align it first with the nanoSIMS image. Save the ROI file to disk (recommended file name cells.mat).
- 10. Export the image of ROI outlines. This will automatically assign a unique identification number to each ROI.
- 11. Display depth profiles of ratios in ROIs. Check whether ratios exhibit significant trends with depth.
- 12. Display ratios as images (with ROI outlines), histograms, lateral profiles, scatter plots or RGB images.
- 13. Classify ROIs. Save the ROI classification file to disk (recommended file name cells.dat).
- 14. Export ratios in ROIs in graphical and text formats.
- 15. Perform statistical comparison of ROIs and ROI classes for the currently analyzed dataset.
- 16. Export processing results in a PDF file.
- 17. Store settings of the current data processing session via  $Output \rightarrow Store$  preferences (recommended file name prefs.dat).

## <span id="page-8-0"></span>4.2 Analysis of a single dataset—continuation or modification of previous analysis

- 1. Do steps 1+2 described in Sec. [4.1.](#page-7-1)
- 2. Load previously stored settings from disk (e.g. from the file prefs.mat) via Input  $\rightarrow$  Load stored preferences.
- 3. Accumulate drift-corrected images. Alignment information stored in the xyalign.mat file will be automatically applied.
- 4. Load ROIs from disk (e.g. from the file cells.mat).
- 5. Modify ROIs and ROI classification, if required.
- 6. Continue with steps 10–17 listed in Sec. [4.1.](#page-7-1)

### <span id="page-9-0"></span>4.3 Analysis of multiple datasets

- 1. Ensure that all processed data are in the same directory (see Fig. [2\)](#page-6-1).
- 2. Generate processing metafile.
- 3. Process metafile: plot data from multiple datasets in scatter plots, compare ROIs, ROI classes or treatments, generate PDF output of the results.

## <span id="page-9-1"></span>5 Data processing functions of Look@NanoSIMS

#### <span id="page-9-2"></span>5.1 Loading nanoSIMS dataset from disk

Before loading data from disk, select Dead-time & QSA correction settings from the Input menu (Fig. [1B](#page-5-1)) to specify parameters for dead-time and QSA corrections (Fig. [4\)](#page-9-4).

Select Ask for range of planes before loading (Fig. [1B](#page-5-1)) to enable the possibility to interactively define planes that will be loaded from disk.

Select Load RAW dataset (Fig. [1B](#page-5-1)) to load nanoSIMS dataset from disk. This will automatically fill the mass fields in the Detected masses box with names of the detected masses, as well as fill the images fields with  $\left[\right]$ , which refers to all detected planes.

<span id="page-9-4"></span>

|                                                              | <b>Dead-time correction settings</b>           | ×            |  |  |  |  |  |  |  |  |  |
|--------------------------------------------------------------|------------------------------------------------|--------------|--|--|--|--|--|--|--|--|--|
| Apply dead-time correction (Ref. 1)                          |                                                |              |  |  |  |  |  |  |  |  |  |
| N_corr = (1/Y) * (N_meas - bkg) / [1 - (N_meas-bkg)*dt*1e-9] |                                                |              |  |  |  |  |  |  |  |  |  |
| <b>Examply QSA correction (Ref. 2)</b>                       |                                                |              |  |  |  |  |  |  |  |  |  |
| $N_{corr}$ = N_meas $*(1 + K/2)$                             |                                                |              |  |  |  |  |  |  |  |  |  |
| $Y =$ detector yield                                         |                                                |              |  |  |  |  |  |  |  |  |  |
| N_meas = measured counts per second                          |                                                |              |  |  |  |  |  |  |  |  |  |
| bkg = background counts per second                           |                                                |              |  |  |  |  |  |  |  |  |  |
|                                                              | dt = dwelling time (in nanoseconds)            |              |  |  |  |  |  |  |  |  |  |
|                                                              | N_corr = dead-time corrected counts per second |              |  |  |  |  |  |  |  |  |  |
| Detector #<br>Y                                              | dt (ns)<br>bkg                                 | κ            |  |  |  |  |  |  |  |  |  |
| 1<br>1                                                       | 44<br>0                                        | 0            |  |  |  |  |  |  |  |  |  |
| 2<br>1                                                       | 44<br>0                                        | 0            |  |  |  |  |  |  |  |  |  |
| 3<br>1                                                       | 44<br>0                                        | 0            |  |  |  |  |  |  |  |  |  |
| 4<br>1                                                       | 0<br>44                                        | $\mathbf 0$  |  |  |  |  |  |  |  |  |  |
| 5<br>1                                                       | 44<br>0                                        | $\mathbf{0}$ |  |  |  |  |  |  |  |  |  |
| 1<br>6                                                       | 44<br>0                                        | $\Omega$     |  |  |  |  |  |  |  |  |  |
| 1<br>7                                                       | 44<br>0                                        | $\mathbf{0}$ |  |  |  |  |  |  |  |  |  |
| 1<br>Dwelling time (ms)                                      |                                                |              |  |  |  |  |  |  |  |  |  |
|                                                              |                                                |              |  |  |  |  |  |  |  |  |  |
|                                                              | <b>OK</b><br>Cancel                            |              |  |  |  |  |  |  |  |  |  |

Figure 4: GUI for the definition of dead-time and QSA corrections.

### <span id="page-9-3"></span>5.2 Display of mass images

Select Autoscale plane images (Fig. [1B](#page-5-1)) to update the scale fields with the **optimum** scale for displaying the raw mass images. For each detected mass, the optimum scale is calculated as the 0.1 and 99.9 percentile of ion counts in all pixels and planes. Alternatively, specify the scale manually as [min max]. The scale is not changed when a new dataset is loaded.

Select Display plane images for all masses (Fig. [1B](#page-5-1)) to view single planes for the detected masses (Fig. [5\)](#page-10-1). The displayed value in each pixel and for each plane represents the counts of the corresponding mass in that pixel and plane accumulated during dwelling time.

<span id="page-10-1"></span>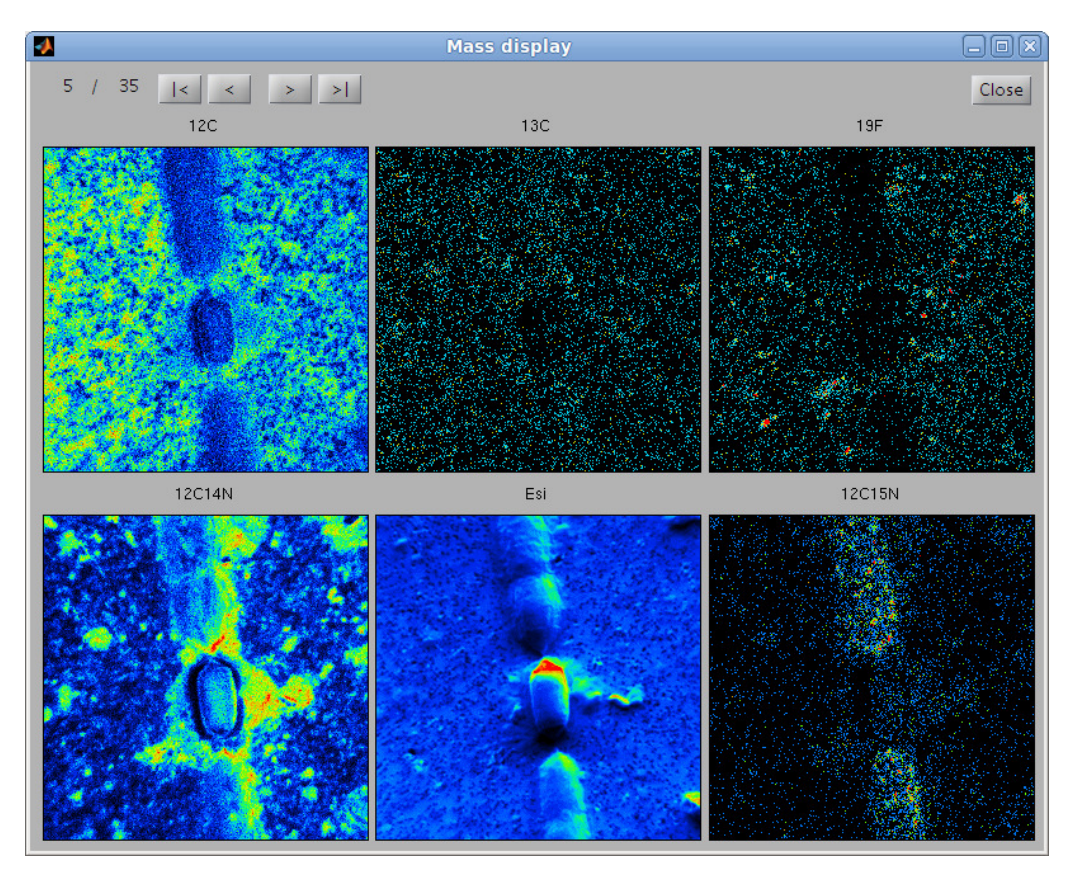

Figure 5: GUI for displaying all detected masses and planes.

### <span id="page-10-0"></span>5.3 Drift-corrected accumulation of planes

The drift-corrected accumulation of planes is controlled by settings specified in the Accumulation options box and in the images fields (Fig. [1A](#page-5-1)). These include the name of the base mass, the number of the base plane, the alignment region within the base mass, and the identification numbers of planes that should be included in the accumulation.

Specify the name of the base mass in the Base mass for alignment field. It is recommended to select the mass that exhibits high-contrast visual features (e.g., well separated cells or filaments) and is characterized by the highest signal-to-noise ratio among the image pixels. Usually, the secondary electron (SE) image is selected. When working with cells on a polycarbonate filter, the image of  ${}^{12}C^{14}N$  or  ${}^{32}S$  is also a good alternative.

Select Display alignment mass from the Input menu. In the provided GUI, click arrows to view the images of the detected planes (Fig.  $6$ ). Check the *Deselect* checkbox to mark the plane that will be excluded from drift-corrected accumulation. At the end, select the alignment region based on which the alignment of each plane relative to the base plane will be calculated. It is recommended to define it as a minimum rectangular region in the image that contains pronounced spatial heterogeneities, such as a cell or a group of cells.

Close the Alignment mass GUI and select the identification number of the base

<span id="page-11-1"></span>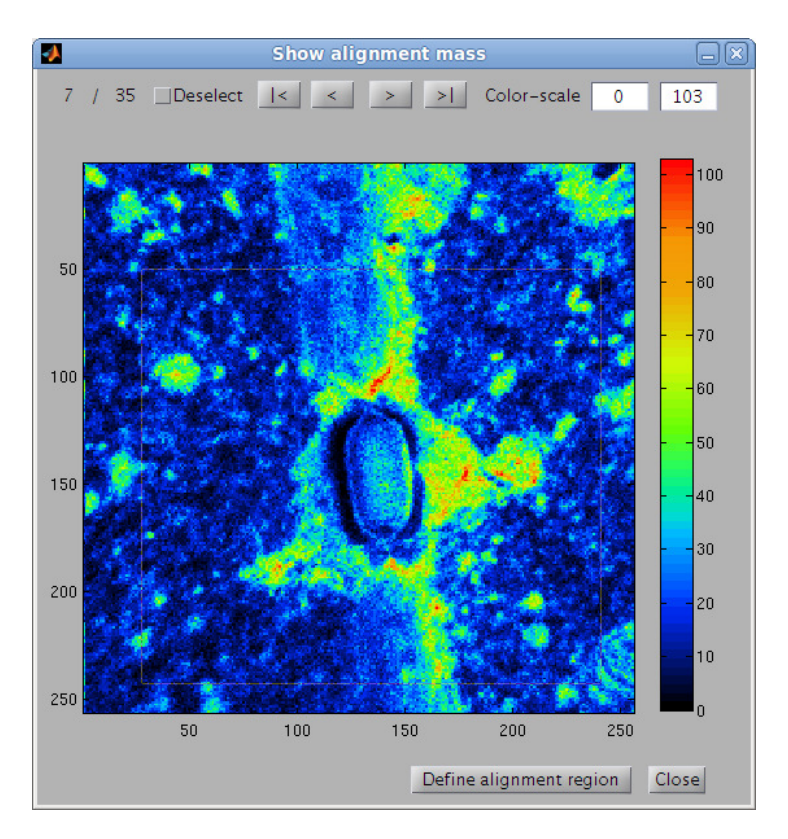

Figure 6: GUI for the selection of accumulated planes and alignment region.

plane, b. Check Align images when accumulating and select Accumulate plane images to start drift-corrected plane accumulation (Fig.  $1A-B$  $1A-B$ ). For a given plane l, the optimum alignment relative to the base plane b is defined as such a translation  $T_{xy}^l$  by a whole number of pixels in the  $x$  and  $y$  directions that minimizes the sum

$$
\sum_{i=1}^{N} \left[ \mu_i^b - \left( T_{xy}^l \mu^l \right)_i \right]^2, \tag{1}
$$

where N is the number of pixels in the alignment region, and  $\mu^{l}$  is the base mass image in plane l normalized such that its mean and variance over that region is 0 and 1, respectively.

The accumulation progress is displayed in the Matlab's command window. After successful completion of this step, the alignment information is automatically stored in the xyalign.mat file (Fig. [2B](#page-6-1)), and will be used for future accumulations of the same dataset, if reopened in the program. Remove the xyalign.mat file from disk prior to accumulation if you wish to generate a new alignment.

### <span id="page-11-0"></span>5.4 Display of accumulated mass images

Select Autoscale accumulated images to update the scale fields with the optimum scale for displaying the accumulated mass images. For each detected mass, the optimum scale is calculated as the 0.1 and 99.9 percentile of the accumulated ion counts in all pixels.

Alternatively, specify the scale manually as [min max]. The scale is not changed when a new dataset is loaded.

<span id="page-12-3"></span>Select Display accumulated images for all masses to view images of accumulated ion counts for the detected masses (Fig. [7\)](#page-12-3). Verify the alignment quality by visually inspecting the sharpness of distinct features in the images.

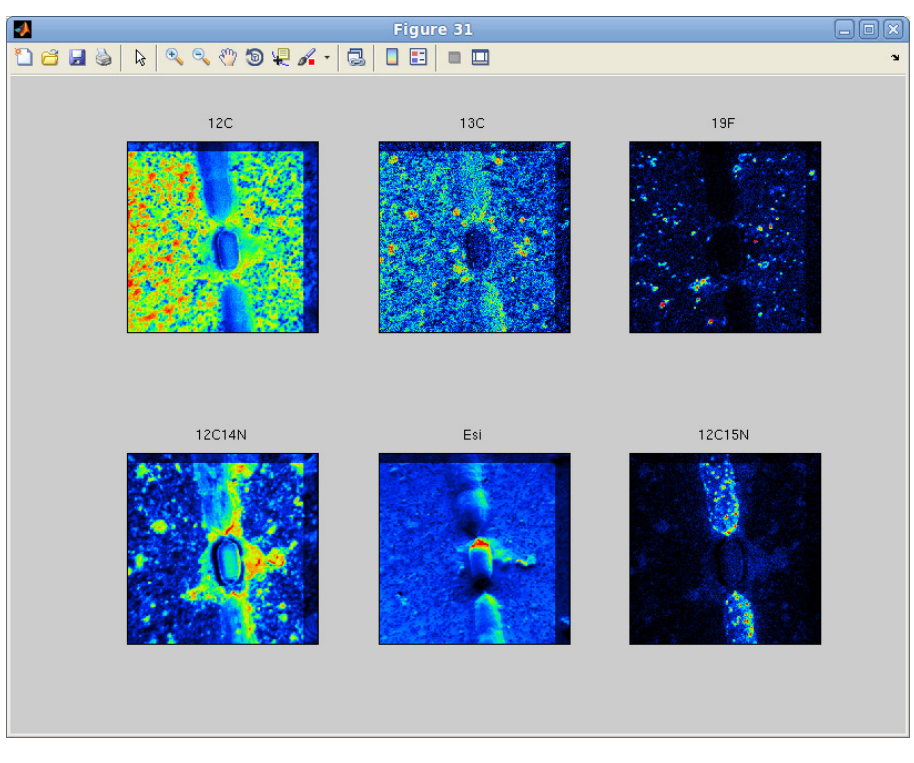

Figure 7: Display of accumulated mass images.

### <span id="page-12-0"></span>5.5 Graphical output I

### <span id="page-12-1"></span>5.5.1 Accumulated mass images

To display accumulated masses with publishing quality (Fig. [8\)](#page-13-0), deselect all options in the Output options box except the Display images option, and select Display masses from the Output menu. A particular mass is displayed if its corresponding checkbox is checked.

### <span id="page-12-2"></span>5.5.2 Ratio images

To display ratio images with publishing quality (Fig. [9\)](#page-14-1), deselect all options in the Output options box except the Display images option, and select Display ratios from the Output menu. A particular ratio is displayed if its corresponding checkbox is checked. The formula for calculation of the ratio image is specified in the expression box. It can be any valid arithmetic expression, e.g., 13C/12C to calculate a simple mass ratio,

<span id="page-13-0"></span>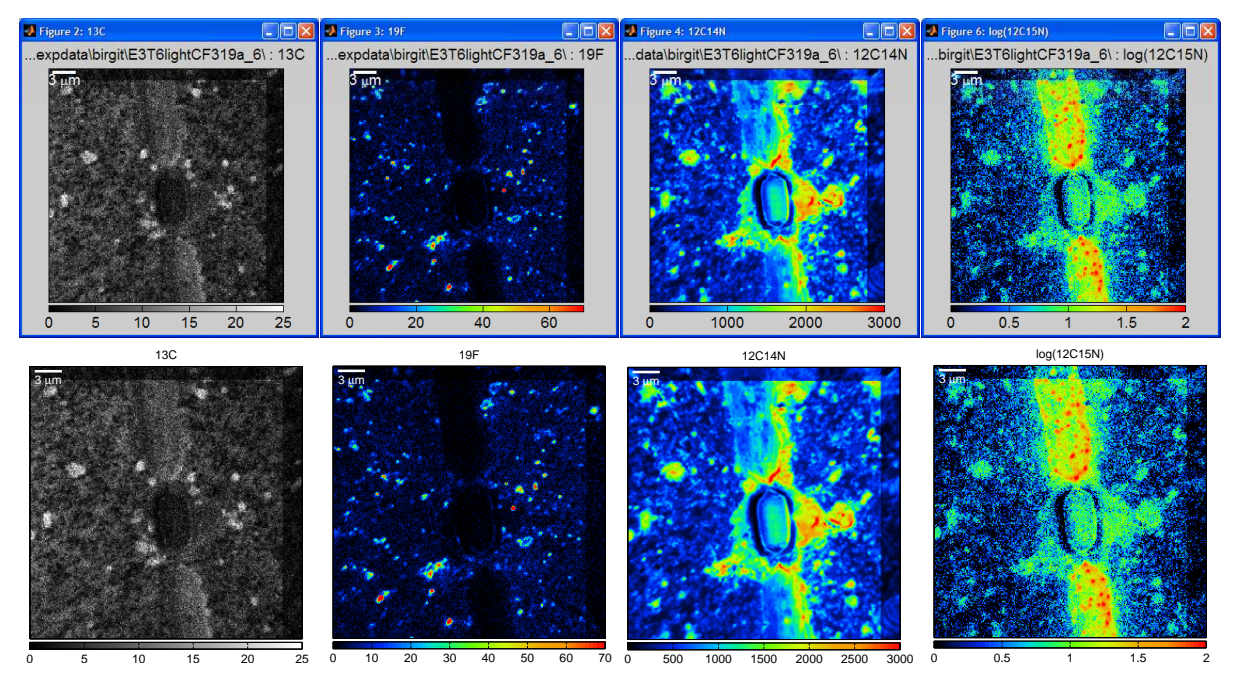

Figure 8: Display of masses in publishing quality.

 $13C/(12C+13C)$  to calculate the natural abundance of  ${}^{13}C$ ,  $1000*(13C/(12C+13C)-0.01)$ to calculate the <sup>13</sup>C enrichment relative to a standard (here the natural abundance of 0.01) in per-mil, 32S/size to calculate the "concentration" of a specific mass in the ROI (i.e., total counts normalized to the ROI size). The scale is specified by entering [min max] in the corresponding scale field. When the scale is changed and enter is pressed, the image is displayed immediately (i.e., without selecting Display ratios from the Output menu) using the given scale, allowing rapid optimization.

Use the following additional options to customize the display of accumulated ion images and ratio images: By checking the corresponding  $B/W$  checkbox, the image is exported as a **black-and-white TIF** image. By checking the  $Log10$ -transform checkbox, the image is displayed in a log10-transformed scale (in this case the minimum scale should not be 0). By checking the Include ROI outlines, the outlines of defined regions of interest (see Sec. [5.6\)](#page-15-1) will be included in the image. The color of the ROI outline is specified in the corresponding field (w for white, r for red, b for blue, g for green, k for black). Additionally, the width of the ROI outline can be specified by adding the line-width (in pixels) after the line color (e.g.,  $w1.5$  for a white outline of thickness 1.5 pt). By checking Zero values outside ROIs, all pixels that do not belong to defined ROIs will be displayed in black. Use this last option wisely and not to hide unwanted information!!! By checking the Graph/image title checkbox, the title containing the file name and the ratio string will be automatically added to the displayed image. If you wish to exclude the file name from the title, type space in the title field.

<span id="page-14-1"></span>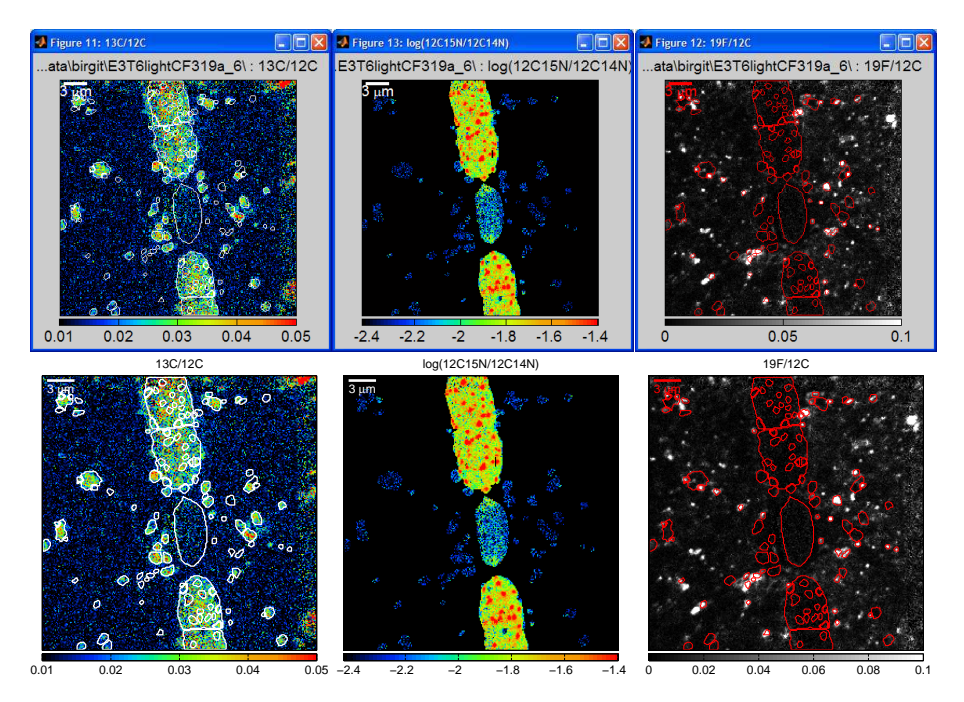

Figure 9: Display of ratios in publishing quality.

#### <span id="page-14-0"></span>5.5.3 Composite RGB images

Select Combine images as RGB to combine specific mass or ratio images in a composite RGB image (Fig. [10\)](#page-14-2). The images that should be combined are specified by entering their identification numbers in the corresponding fields for the  $R$ ,  $G$  and  $B$  colors. When pixel by pixel is selected, the images are combined without modification, whereas values averaged over each ROI are used when the option Averaged over ROIs is selected. The contrast and saturation of each individual color can be modified by changing the scale of the corresponding image. A specific color is not used if the corresponding field is left empty. If you want to combine mass image with ratio images, enter the mass name into one of the expression fields and enter the corresponding identification number in one of the color fields.

<span id="page-14-2"></span>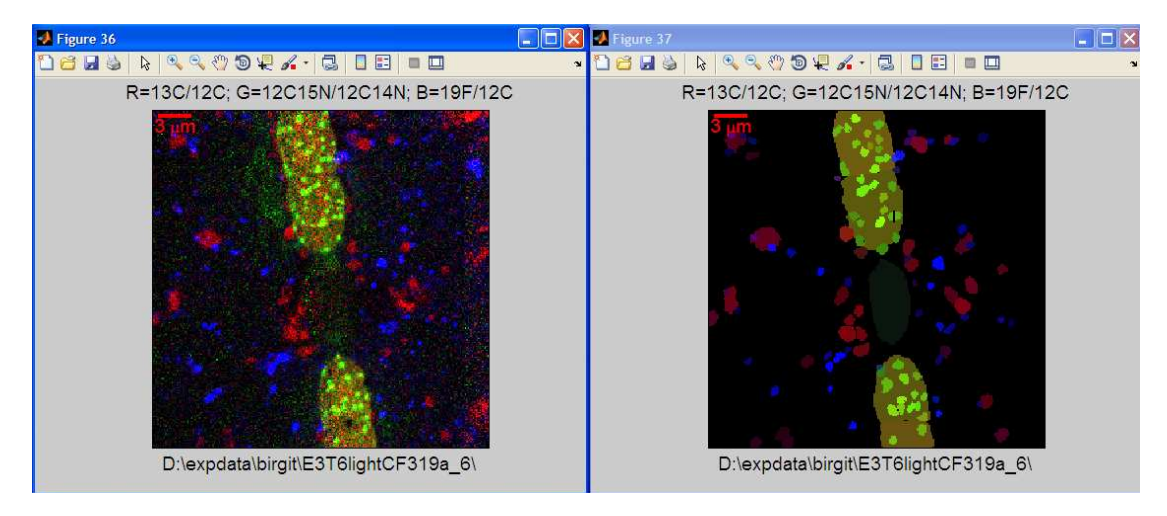

Figure 10: Display of ratios as composite RGB images.

### <span id="page-15-0"></span>5.5.4 EPS and PDF output

Select Export EPS/PDF graphics while displaying the mass or ratio images to export the images as EPS and PDF graphics. Note that LATEX installation is required to enable PDF export.

### <span id="page-15-1"></span>5.6 ROI definition

Type the name of the image that should be used as template for the definition of regions of interest (ROIs) in the ROI definition template field. This can be any of the accumulated mass images (e.g., 12C14N, 19F), a ratio image derived from the mass images (e.g., 13C/12C, 19F/(12C+12C)), an RGB composite image constructed from the ion (rgb1) or ratio (rgb2) images, or an external image (ext). The external image can be any bitmap image stored in a common graphics format (e.g., TIF or PNG). Alignment between the external and ion images is done as described in Sec. [5.6.1.](#page-17-0)

<span id="page-15-2"></span>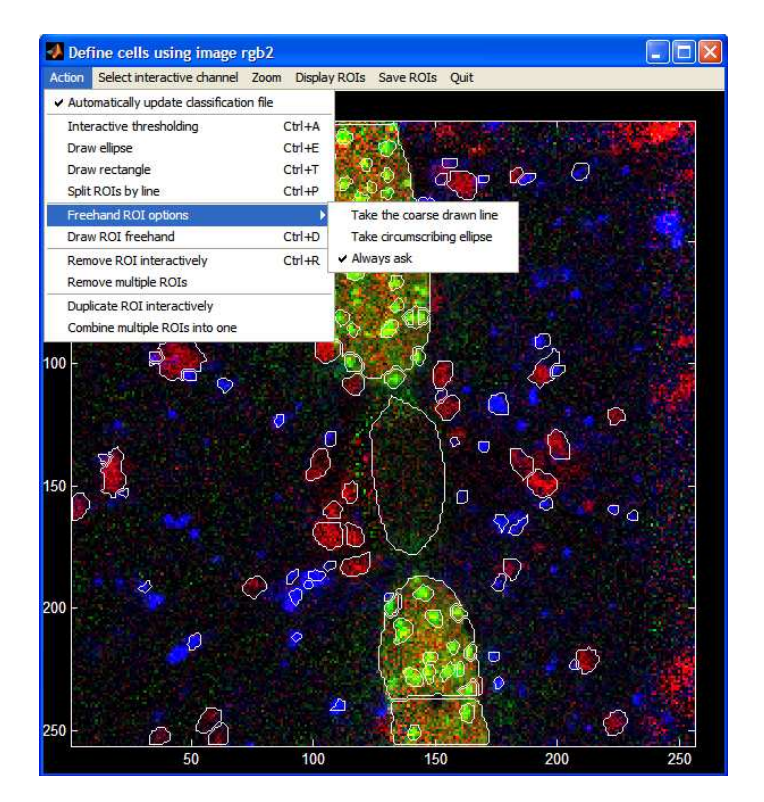

Figure 11: GUI for interactive ROI definition. In this case, a composite RGB image is used as template.

For all alternatives, the selected template image can optionally be smoothed before it is used for ROI definition. Smoothing is done using a median filter with the two-dimensional kernel size specified in the Smoothing kernel field (in pixels). This will result in generally smoother ROI outlines when defined using the interactive thresholding method for ROI definition (see below). If you do not wish to do image smoothing before ROI definition, use [1 1] as the smoothing kernel.

Select INTERACTIVE ROIs definition tool from the ROIs menu to start a GUI dedicated to ROI definition (Fig. [11\)](#page-15-2). First, select the ROI file and ROI classification file, if these have been previously created, or press *Cancel* if these files do not exist. Subsequently use the Action menu to define ROIs.

The most basic way to define ROIs is to draw them freehand. This is done by selecting Draw ROIs freehand from the Action menu. Draw the ROI outline with the cursor while keeping the left mouse-button pressed. Release the button when finished drawing. Optionally move the ROI outline in x and y directions using mouse. Double-click on the ROI to confirm its final position. Afterwards, specify whether the ROI outline should be defined as the (coarse) polygon drawn or as an ellipse that circumscribes this polygon. To enable or disable questions about the type of ROI outline (polygon versus circumscribed ellipse), check the relevant option in the Freehand ROI options menu.

An alternative to free-hand ROI drawing is to draw them as ellipses or rectangles, which is done by selecting the corresponding item from the Action menu. After each drawing, the ROI can be moved and resized before its final position is confirmed by double-clicking.

When the contrast between the background and the signal used for ROI recognition is high, interactive thresholding is the preferred method for ROI definition due to its speed and reproducibility. After selecting Interactive thresholding from the menu, click with the left mouse-button on the image to automatically select a ROI that extends over pixels whose values do not fall below the value in the selected (clicked) pixel multiplied by a threshold value. The threshold value is 0.5 by default, but can be increased or decreased interactively by pressing the 'up' or 'down' arrow key, respectively. If a new pixel is selected, the ROI is automatically redrawn according to the current threshold, allowing rapid optimization. This procedure leads to a ROI in the shape of a polygon. By pressing the 'left' or 'right' arrow key, an ellipse circumscribing this polygon is drawn instead, and its axes can be decreased or increased by further pressing the respective arrow key. Press Esc to cancel the current interactive ROI definition, or Enter to confirm ROI position. Once confirmed, the ROI is defined as pixels that are inside the drawn polygon (ellipse), including the edge. Note that every ROI drawing by interactive thresholding must be terminated by pressing Esc or Enter, otherwise the program will proceed in an unexpected way. When using an RGB image as template for ROI definition, the color channel used for automatic ROI drawing can be changed to red, green or blue through the Select interactive channel menu.

Any previously defined ROI can be split by a line that is drawn through the ROI, which is done via Split ROIs by line in the Action menu. Any previously defined ROI can be removed by selecting Remove ROI interactively. Use a left-mouse click on the ROI to select it for removal and the right-mouse click to remove it. Select Remove multiple ROIs from the menu to remove several ROIs at once, whereby the identification

numbers of the unwanted ROIs should be entered in the Matlab's command window. Select Combine multiple ROIs into one from the menu and enter ROI identification numbers in the Matlab's command window to combine specific ROIs into one. If the most recently defined ROI overlaps with one or more of the ROIs defined previously, the overlapping pixels will belong to the most recently defined ROI. Thus, to draw a ROI with a "hole", draw the bigger ROI first, followed by the drawing and removal of the smaller ROI.

If the ROI classification file (see section [5.9\)](#page-23-0) was defined and selected before ROI definition, it is automatically updated upon every ROI addition or removal, provided that the option Automatically update classification file is checked.

Select Display ROIs to display currently defined ROIs, and Save ROIs to save them to disk. It is recommended to use the default file name **cells.mat**. This will facilitate rapid post-processing of different datasets in a later stage of the analysis (see Sec. [5.11\)](#page-26-0).

Interactive ROI definition is completed by quitting the GUI and exporting the ROI outlines via Export ROIs image from the ROIs menu. This step will display and export ROI outlines together with automatically assigned identification numbers (Fig. [12\)](#page-17-1). These numbers will be used throughout the rest of the analysis for identification of each ROI. Previously defined and saved ROIs can at any time be loaded via Load ROIs from disk.

<span id="page-17-1"></span>To translate defined ROIs in x and y direction, specify the corresponding number of pixels in the x and y fields below the Translate ROIs option, check the Translate ROIs checkbox and select Translate ROIs by x and y from the ROIs menu.

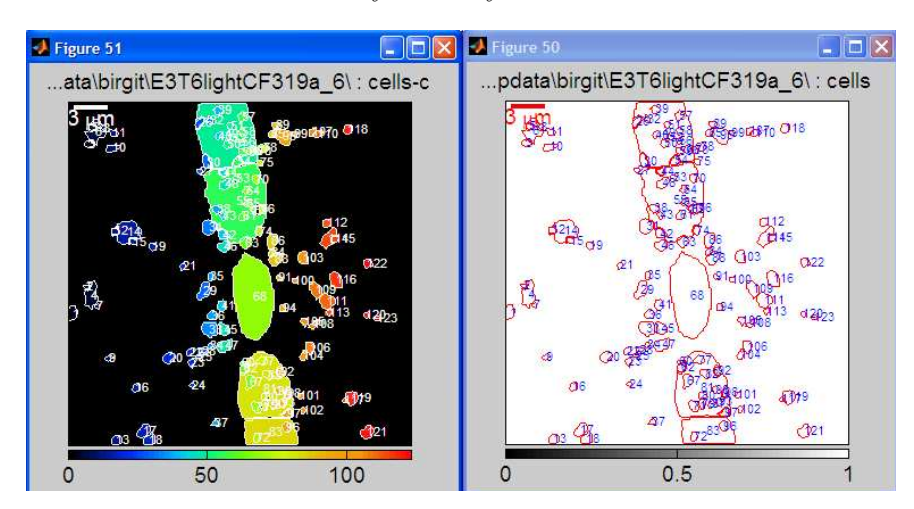

Figure 12: Exported ROI outlines together with unique identification numbers.

#### <span id="page-17-0"></span>5.6.1 ROI definition based on an external image

Type ext in the ROI definition template field to allow ROI definition based on an external image as template. Before the ROI definition can proceed, the external image must <span id="page-18-0"></span>be aligned, which is done in a dedicated GUI (Fig. [13A](#page-18-0)) accessed via  $ROIs \rightarrow Align$ external template image (Fig. [1C](#page-5-1)).

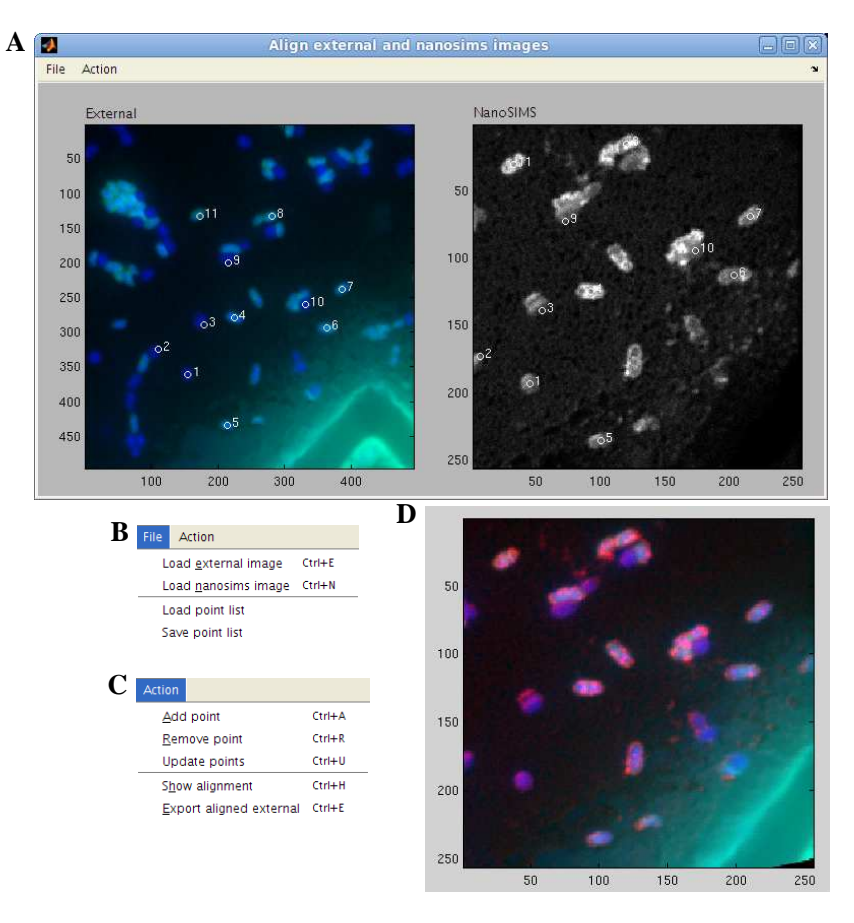

Figure 13: Exported ROI outlines together with unique identification numbers.

First, select the external image via File  $\rightarrow$  Load external image (Fig. [13B](#page-18-0)). This can be a bitmap image in any common format, such as TIF, PNG, etc. Beforting importing the external image, it is recommended to crop it in a third-party image processing program such that it is slightly larger (but not too large) than the field of view captured in the nanoSIMS image. If necessary, the cropped image can also be rotated by  $\pm 90$  or 180 degrees to improve its resemblance to the nanoSIMS image.

Second, select the nanoSIMS image that will be used as template for alignment via File  $\rightarrow$  Load nanosims image (Fig. [13B](#page-18-0)). This can be any accumulated image that has been stored in the Matlab format (extension mat, stored in the mat sub-directory) during the previous steps of the analysis (see Sec. [5.5\)](#page-12-0).

Subsequently, use the Action menu to define reference points that correspond to each other in both images (Fig. [13C](#page-18-0)). Proceed by adding a point in the external image, followed by the addition of the corresponding point in the nanoSIMS image. Use left-mouse click to define the point's position and right-mouse click to confirm it. If the reference points were defined incorrectly, remove them before proceeding with another pair of points. Use  $Action \rightarrow Show alignment$  to visually inspect the alignment quality (Fig. [13D](#page-18-0)).

When satisfied with the alignment, save the list of reference points via File  $\rightarrow$ Save point list and export the aligned external image via  $Action \rightarrow Expert$  aligned external. This will generate a TIF file of the aligned external image as well as of its overlay with the nanoSIMS image. Both of these images can subsequently be used as template for ROI definition, which proceeds as described above (Sec. [5.6\)](#page-15-1).

#### <span id="page-19-0"></span>5.7 Text output

Export of ion counts and ion ratios in ROIs in a tabulated format is done by selecting Display masses and Display ratios in the Output menu, respectively, and selecting the option Export ASCII data in the Output options box. With these settings, ion counts accumulated over all ROI pixels and over all selected planes, as well as ratios derived from these accumulated ion counts (see below), are saved in files with extension .dac in the dat sub-directory. If the Display depth profiles in ROIs option is selected, the results are additionally displayed as depth profiles and exported in files with extension -z.dat (Fig. [2B](#page-6-1)).

When exporting **depth profiles**, ion counts in plane l and ROI k are calculated as

<span id="page-19-1"></span>
$$
m_l^k = \sum_{i=1}^{P_k} M_{il},\tag{2}
$$

where  $M_{il}$  is the ion count per dwelling time for mass M in pixel i and plane l, and  $P_k$  is the number of pixels in ROI k. The **mean ratio** (Fig. [14A](#page-20-2)) of masses M and N in plane l and ROI k is calculated as

<span id="page-19-2"></span>
$$
r_l^k = m_l^k / n_l^k,\tag{3}
$$

while the **Poisson percentage** and **standard errors** of the mass ratio are calculated from

$$
\delta(r_l^k) = \sqrt{1/m_l^k + 1/n_l^k} \times 100\%,\tag{4}
$$

<span id="page-19-3"></span>
$$
PE(r_l^k) = r_l^k \delta(r_l^k) / 100\%.
$$
\n
$$
(5)
$$

Poisson errors represent a theoretical precision of the mean, derived from the fact that the count of ions detected during dwelling time is a random variable with Poisson distribution (Cameca, WinImage User's Guide v 2.0.8, p. 82).

The depth profile output additionally contains the result of a test for a significant trend with depth (Fig. [14A](#page-20-2)). This is obtained by fitting the values of  $m_l^k$  (Eq. [2\)](#page-19-1) and  $r_l^k$  (Eq. [3\)](#page-19-2) with a polynomial of order POL, and testing whether the variance of fit residuals is significantly lower than the variance of the original values. Maximal tested value of POL is 5. The significance testing is done using Levene's test (default significance level  $\alpha = 0.05$ . POL  $> 0$  indicates significant trend with depth, whereas POL = 0 indicates no significant trend with depth.

<span id="page-20-2"></span>

| $\mathbf{A}$   | # /home/lpolerec/nanosims/E3T6lightCF319a 8/: 13C/12C |                                                                                                    |  |  |                                                |  |  |  |  |  |  |                                                              |    |           |
|----------------|-------------------------------------------------------|----------------------------------------------------------------------------------------------------|--|--|------------------------------------------------|--|--|--|--|--|--|--------------------------------------------------------------|----|-----------|
|                |                                                       | # cell MEAN1                                                                                        |  |  |                                                |  |  |  |  |  |  | Poiss E1 MEAN2 Poiss E2 MEAN3 Poiss E3 MEAN4                 |    |           |
|                |                                                       |                                                                                                    |  |  |                                                |  |  |  |  |  |  | $POL=0$                                                      |    | $POL = 0$ |
|                | $\mathbf{1}$                                          |                                                                                                    |  |  |                                                |  |  |  |  |  |  | 2.319e-02 8.293e-03 2.732e-02 1.238e-02 1.264e-02 3.836e-03  |    |           |
|                |                                                       | $2 \quad 1.587e-02 \quad 7.155e-03 \quad 1.630e-02 \quad 9.490e-03 \quad 9.677e-03 \quad 3.241e-03$ |  |  |                                                |  |  |  |  |  |  |                                                              |    |           |
|                |                                                       | 3 1.729e-02 7.120e-03 3.593e-02 1.493e-02 5.302e-03 2.378e-03                                       |  |  |                                                |  |  |  |  |  |  |                                                              |    |           |
|                |                                                       | 4 1.824e-02 7.513e-03 3.500e-02 1.346e-02 8.929e-03 3.171e-03                                       |  |  |                                                |  |  |  |  |  |  |                                                              |    |           |
| $\bf{B}$       |                                                       | # D:\expdata\birgit\E3T6lightCF319a 8\ 12C14N.dac                                                   |  |  |                                                |  |  |  |  |  |  |                                                              |    |           |
|                |                                                       | # i Xi Yi MEANi STDi MEDIANiSIZEi PIXELSi                                                           |  |  |                                                |  |  |  |  |  |  |                                                              |    |           |
|                |                                                       | 1 18.48 195.02 4.946e+001 9.641e+000 4.922e+001 2.01                                                |  |  |                                                |  |  |  |  |  |  |                                                              | 58 |           |
|                |                                                       | 2 39.00 112.13 4.099e+001 8.349e+000 4.162e+001 1.06                                                |  |  |                                                |  |  |  |  |  |  |                                                              | 16 |           |
|                |                                                       | 3 66.28 116.53 6.433e+001 1.734e+001 6.852e+001 2.60 97                                             |  |  |                                                |  |  |  |  |  |  |                                                              |    |           |
|                | $\overline{4}$                                        |                                                                                                    |  |  |                                                |  |  |  |  |  |  | 68.73   105.83   5.439e+001   1.375e+001   5.392e+001   2.23 | 71 |           |
|                |                                                       |                                                                                                    |  |  |                                                |  |  |  |  |  |  |                                                              |    |           |
| $\mathbf{C}^-$ |                                                       | # /home/lpolerec/nanosims/E3T6lightCF319a 8/ : 13C/12C                                              |  |  |                                                |  |  |  |  |  |  |                                                              |    |           |
|                |                                                       | # i Xi Yi MEANi Poiss Ei Poiss %Ei SIZEi PIXELSi LWratio                                            |  |  |                                                |  |  |  |  |  |  |                                                              |    |           |
|                | 1.                                                    |                                                                                                    |  |  | 18.48  195.02  1.522e-02  1.335e-03  8.770e+00 |  |  |  |  |  |  | 2.01                                                         |    | 58 1.25   |
|                | $\overline{2}$                                        |                                                                                                    |  |  |                                                |  |  |  |  |  |  | 39.00 112.12 2.608e-02 2.412e-03 9.247e+00 1.06              |    | 16 1.31   |
|                |                                                       | $3$ 66.28 116.53 1.168e-02 7.216e-04 6.179e+00 2.60                                                 |  |  |                                                |  |  |  |  |  |  |                                                              | 97 | 2.34      |
|                | $\overline{4}$                                        |                                                                                                    |  |  |                                                |  |  |  |  |  |  |                                                              | 71 | 1.95      |
|                |                                                       |                                                                                                    |  |  |                                                |  |  |  |  |  |  |                                                              |    |           |

Figure 14: Examples of data files exported by Look@NanoSIMS. (A) Depth profiles of  $^{13}C/^{12}C$  ratios. (B) Accumulated  $12^1C^{14}N^-$  ion counts. (C)  $13^1C^{12}C$  ratios calculated from accumulated  $13^1C^-$  and  $12^1C^-$  ion counts.

When exporting **values** derived from **total ion counts** accumulated over all selected planes, the ion counts in ROI  $k$  (Fig. [14B](#page-20-2)) are calculated as

$$
m^k = \sum_{l=1}^L m_l^k,\tag{6}
$$

where  $m_l^k$  is calculated by Eq. [2](#page-19-1) and L is the number of selected planes. Furthermore, the **mean ratio** of masses M and N in ROI  $k$  (Fig. [14C](#page-20-2)) is calculated as

<span id="page-20-3"></span>
$$
r^k = m^k / n^k,\tag{7}
$$

whereas the Poisson percentage and standard error are calculated as

$$
\delta(r^k) = \sqrt{1/m^k + 1/n^k} \times 100\%,\tag{8}
$$

<span id="page-20-4"></span>
$$
PE(r^k) = r^k \delta(r^k) / 100\%.
$$
\n(9)

Additionally to these values, the exported dac file contains information about the ROI position, size and shape (Fig. [14C](#page-20-2)). The size is given both as the amount of pixels in the ROI and as the diameter of a circle (in  $\mu$ m) with the equivalent amount of pixels as the ROI. The shape is expressed as the ratio between the long and short axes of the ellipse circumscribing the ROI.

### <span id="page-20-0"></span>5.8 Graphical output II

#### <span id="page-20-1"></span>5.8.1 Histograms

To display histograms of ion counts and ion ratios in pixels that belong to ROIs (Fig. [15,](#page-21-2) left), check the Display histograms option and select Display masses and Display ratios from the Output menu, respectively. If ROIs have been classified (see section [5.9\)](#page-23-0), the histograms are constructed separately for each ROI class (Fig. [15,](#page-21-2) right).

#### <span id="page-21-0"></span>5.8.2 Depth profiles

To display depth profiles of ion counts (Eq. [2\)](#page-19-1) and ratios (Eq. [3\)](#page-19-2) for each defined ROI, check the Display depth profiles in ROIs option and select Display masses and Display ratios from the Output menu. The depth profiles are plotted together with error-bars that correspond to the Poisson standard error (Eq. [5\)](#page-19-3). Additionally, fitting polynomials are also displayed when a significant trend with depth is detected. Depth profiles in multiple ROIs can be displayed and exported in a dedicated GUI (Fig. [16\)](#page-21-3).

<span id="page-21-2"></span>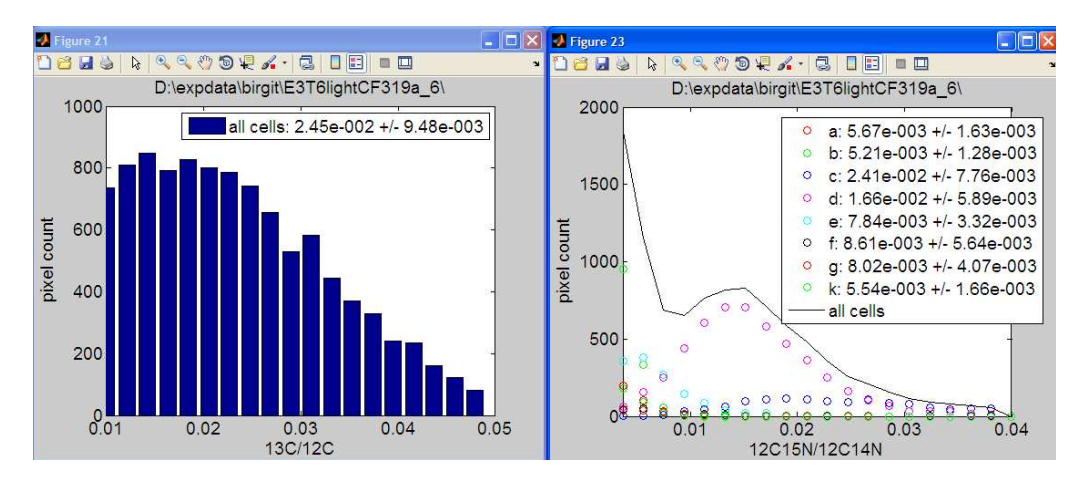

Figure 15: Examples of histograms of ratios in ROIs.

<span id="page-21-3"></span>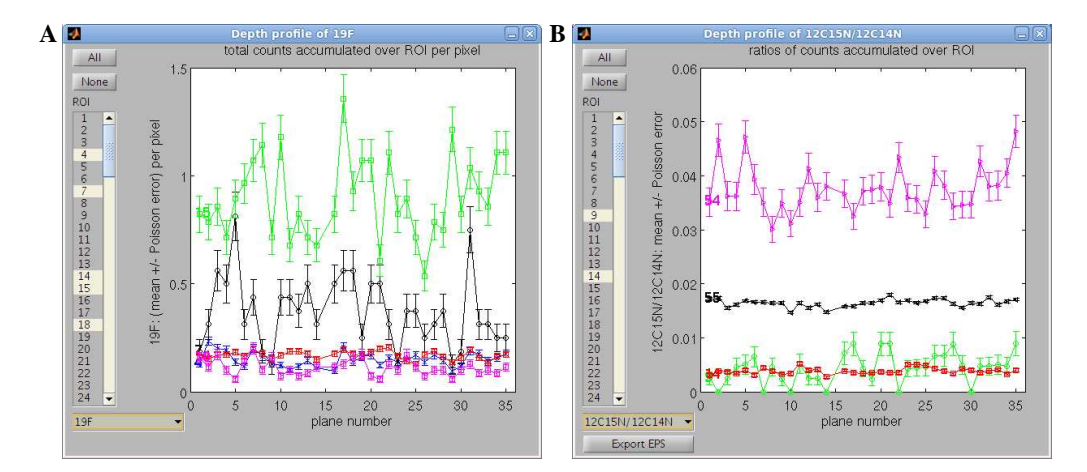

Figure 16: GUI for ploting depth profiles of masses (A) and ratios (B) in selected ROIs.

#### <span id="page-21-1"></span>5.8.3 Lateral profiles

To display ion counts (Eq. [2\)](#page-19-1) and ratios (Eq. [3\)](#page-19-2) along a lateral profile, check the Display lateral profiles option and select Display masses and Display ratios from the Output menu. In the provided GUI (Fig. [17\)](#page-22-2), define the profile by clicking Define lateral profile and selecting the starting and ending points, and specify the width of the profile (in pixels). Click on Display lateral profiles to display the profile for the selected mass or ratio in a separate window or for all masses or ratios in a single window (Fig. [17\)](#page-22-2). If

<span id="page-22-2"></span>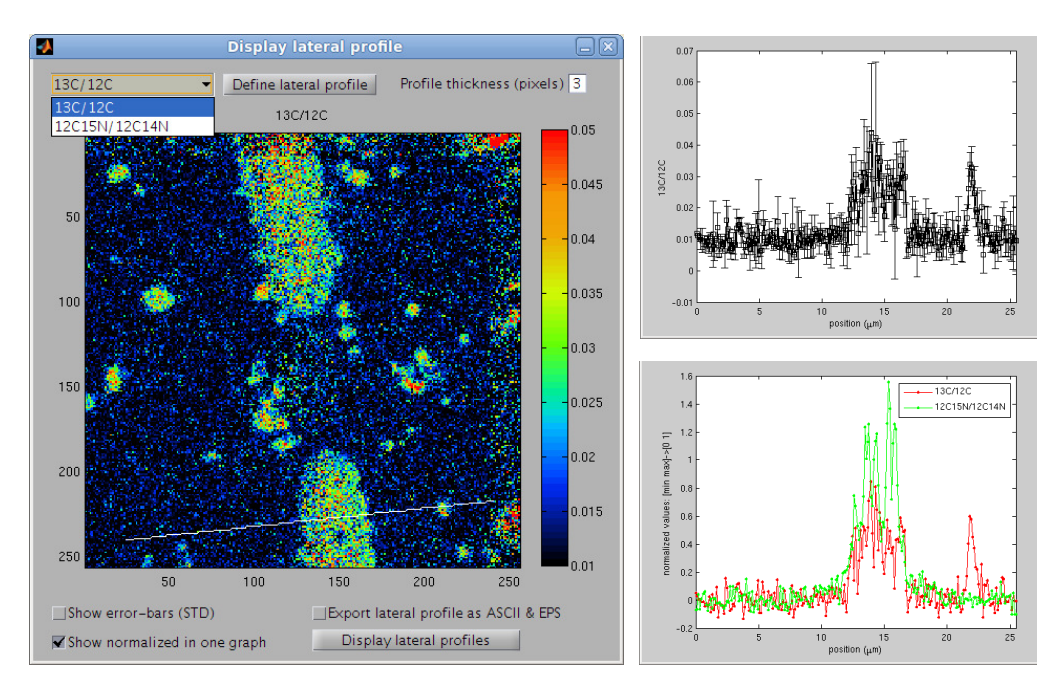

Figure 17: GUI for ploting lateral profiles of masses or ratios.

the profile width is greater than 1, the standard deviation of the values derived from the pixel values over the profile width can also be displayed. The profiles can optionally be exported in a text and graphical format by checking the Export lateral profile as ASCII  $&$  EPS checkbox.

#### <span id="page-22-0"></span>5.8.4 Scatter plots

To display scatter plots of ion ratios in ROIs (Eq. [7\)](#page-20-3), check the Plot x-y-z graph option and select Display ratios from the Output menu. The mean ratios in ROIs are displayed together with error-bars that correspond to the Poisson standard error (Eq. [9\)](#page-20-4). The ratios that should be displayed are specified by entering their identification numbers in the corresponding x, y and z fields in the Output options box. If ROIs have been classified, the different classes are displayed with different symbols and colors (Fig. [18\)](#page-23-1).

#### <span id="page-22-1"></span>5.8.5 PDF output

Select Generate  $LaTeX + PDF$  output from the Output menu to generate a summary of the results obtained during the analysis of a single nanoSIMS dataset. The graphical and text-based outputs are stored under default file names outputG.pdf and outputT.pdf, respectively. The types of images and graphs included in the graphical output are specified by selecting the corresponding Output options. Note that installation of LATEX is required to enable this feature. An example of a PDF file generated by this function can be downloaded from <http://www.microsen-wiki.net/doku.php?id=lans>.

<span id="page-23-1"></span>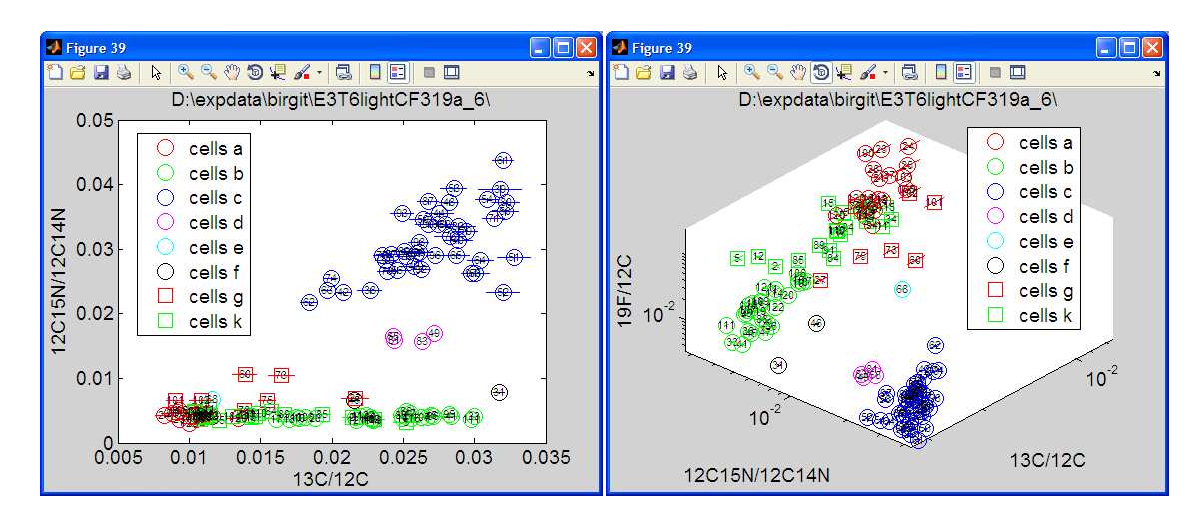

Figure 18: Examples of 2D and 3D scatter plots.

### <span id="page-23-0"></span>5.9 ROI classification

ROI classification is done after ROI definition by selecting Classify ROIs in the ROIs menu. **ROI classes** are defined by **names** that are **one-character long** (e.g., a, b, c, etc.), and stored in a text file with the recommended name cells.dat (Fig. [19C](#page-23-2)).

When the number of ROIs is **low**, classification is best done **manually**. First, display the outlines of the currently defined ROIs by selecting Export ROIs image from the ROIs menu (Fig. [12\)](#page-17-1). Subsequently, select Manually (ROI by ROI) from the ROIs menu, and assign a class name to each ROI identification number in the provided GUI (Fig. [19A](#page-23-2)). Pay attention that the number of classified ROIs is the same as the number of defined ROIs. Save the classification file to disk when done (Fig. [19C](#page-23-2)).

<span id="page-23-2"></span>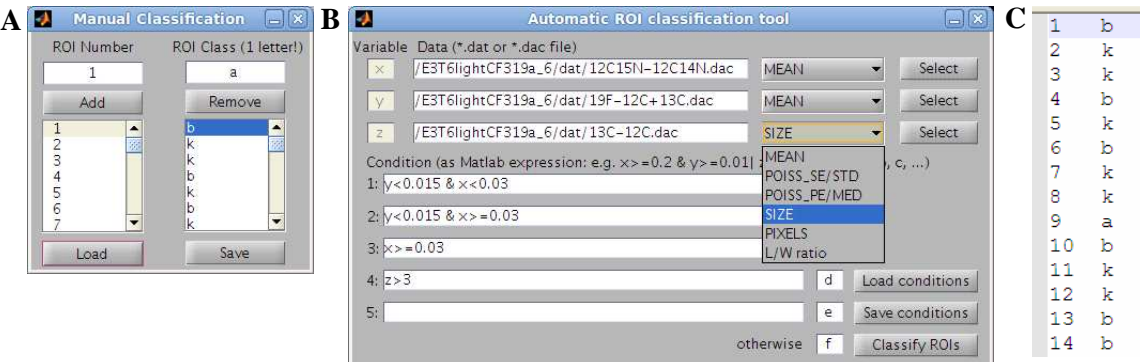

Figure 19: GUI for manual (A) and automated (B) ROI classification. (C) Examples of ROI classification file cells.dat.

When the number of ROIs is **large** and the classification conditions **can be** formulated by a logical expression, ROI classification can be done automatically. First, display and export ROI ratios in a scatter plot to identify the classification conditions (Fig. [18\)](#page-23-1). Subsequently, select Classify ROIs  $\rightarrow$  Automatically (based on conditions) from the ROIs menu. In a dedicated GUI (Fig. [19B](#page-23-2)), associate data exported as de-scribed in Sec. [5.7](#page-19-0) with one of the **classification variables**  $(x, y \text{ or } z)$ . This is done by selecting the filename containing the data (e.g., a  $19F-(12C+13C)$ ). das file containing the  $^{19}$ F/( $^{12}$ C +  $^{13}$ C) ratios) and specifying which data column should be considered as the classification variable (usually mean or size). This can be done for up to 3 independent variables. Subsequently, specify the classification conditions in the Condition fields using Matlab-like syntax (characters  $\&$  and | represent logical AND and OR, respectively), and the (single-character) names of the classes. During classification, invoked by clicking Classify ROIs, the assignment to classes is done sequentially: all ROIs for which condition 1 is satisfied are assigned to the first class, all ROIs for which condition 2 is satisfied are assigned to the second class, irrespective whether some of them may have been already assigned to the first class, etc. ROIs that have not been assigned to a class by any of the specified conditions are by default assigned to class otherwise. Save the automatically generated ROI classification file to disk under the recommended name cells.dat (Fig. [19C](#page-23-2)). Classification can be verified in the GUI for manual classification (see above).

#### <span id="page-24-0"></span>5.10 Statistical comparison of ROIs and ROI classes

Check the Compare ROIs option and select Display ratios from the Output menu in the main GUI to perform statistical comparison of ROIs for a currently analyzed dataset. Similarly, select Compare ROIs or Compare ROI classes from the Tools menu during metafile processing (see Sec. [5.11\)](#page-26-0) to compare ROIs and ROI classes from multiple datasets. A dedicated GUI offers statistical tests that can be performed for three levels: individual ROIs, ROI classes, and treatments (Fig. [20A](#page-25-0)–C).

Comparison of ROI classes and treatments takes the mean ratios  $r_k$ , calculated from the total ion counts accumulated over ROI pixels over all selected planes (Eq. [7\)](#page-20-3), as a basis for comparison. In contrast, comparison of individual ROIs is done based on the per**plane ratios**  $r_l^k$ , calculated from ion counts accumulated over ROI pixels in each plane (Eq. [3\)](#page-19-2). The latter is based on the assumption that  $r_l^k$  represent independent replicate measurements of the ratio in the object that the ROI represents. This assumption can be verified by plotting the ratio's depth profile (see Sec. [5.8.2\)](#page-21-0). If  $r_l^k$  exhibit a significant trend with depth, it is likely that they originate from more than one type of object in the sample (e.g., a cell lying on top of a filter, or of another cell with different isotopic composition) and are therefore not justified as a basis for ROI comparison.

For each comparison level, homogeneity of variance is tested using Levene's test, whereas significant differences between means are tested using Kruskal-Wallis and ANOVA tests. All tests employ the default significance level  $\alpha = 0.05$ . To identify which ROIs, ROI classes or treatments are significantly different from the others, the Kruskal-Wallis and ANOVA tests are coupled to a multiple comparison procedure based on Tukey tests. This analysis assigns to each tested ROI, ROI class or treatment a pair of ranks that allow its comparison with the other ROIs, ROI classes or treatments (Fig. [20D](#page-25-0)). For example, assuming that ROI classes  $c_1$  and  $c_2$  were assigned pairs of ranks  $[R_{\min}^{c_1}R_{\max}^{c_1}]$  and  $[R_{\min}^{c_2}R_{\max}^{c_2}]$ , respectively, their comparison is interpreted as follows: the inequality  $R_{\max}^{c_1} < R_{\min}^{c_2}$  means that the mean ratio  $\langle r^{c_1} \rangle$  for ROIs in class  $c_1$  is significantly greater than the mean ratio  $\langle r^{c_2} \rangle$  for ROIs in class  $c_2$ , whereas the mean ratios  $\langle r^{c_1} \rangle$  and  $\langle r^{c_2} \rangle$  do not significantly differ within the instrumental precision if  $R_{\text{max}}^{c_1} \ge R_{\text{min}}^{c_2}$ .

<span id="page-25-0"></span>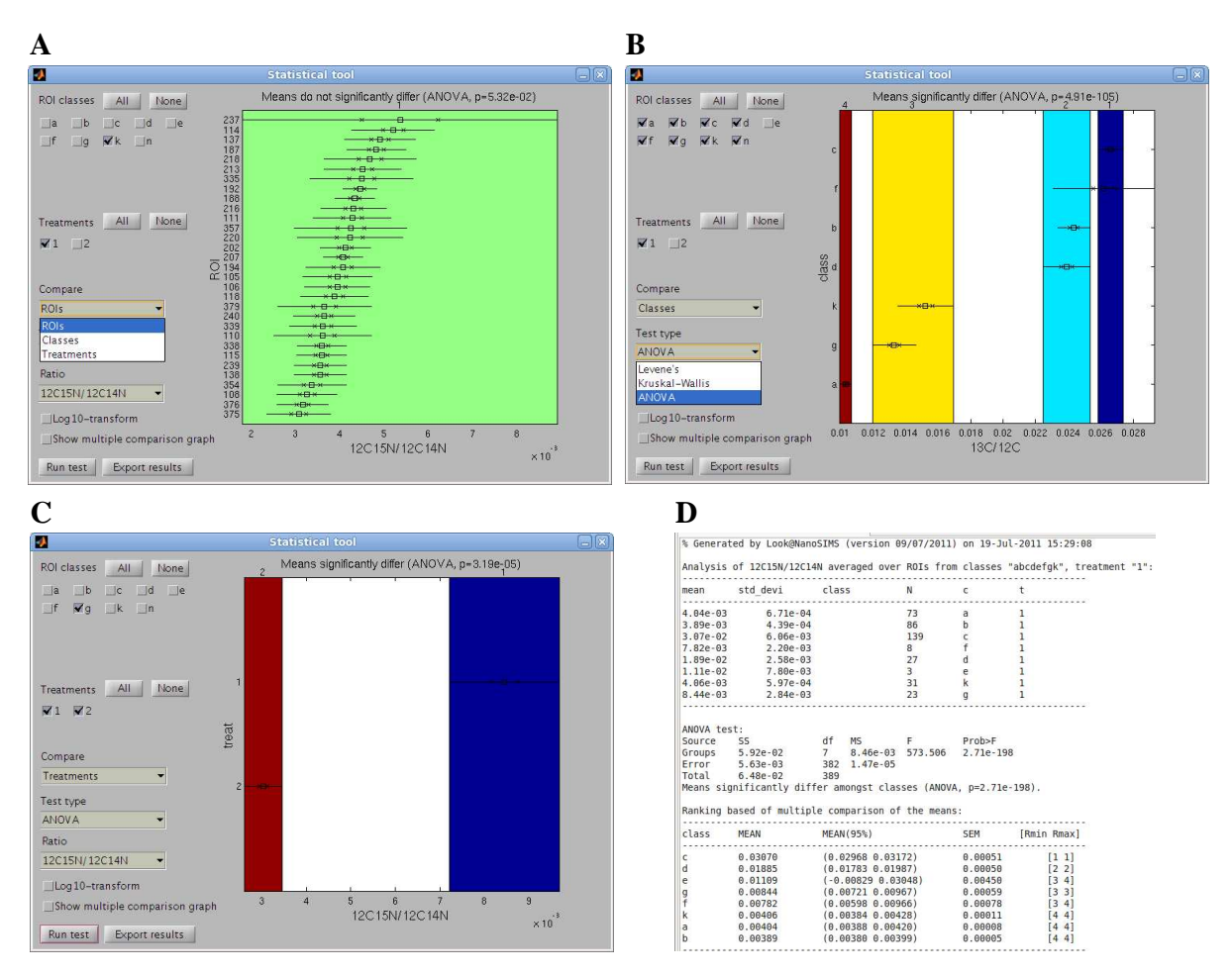

Figure 20: GUI for statistical analysis of individual ROIs (A), ROI classes (B) and treatments (C). (D) Example of the text-based output generated by the statistical analysis.

Individual ROIs are usually compared to identify heterogeneity of substrate uptake by cells within a specific population. To do this, select ROIs in the Compare pulldown menu of the GUI dedicated to statistical analysis, check the class for which ROIs should be compared, check one treatment, select the type of test that should be performed and the ratio based on which ROIs should be compared, and click on Run test. The graphical representation of the results of the test is displayed in the graph (Fig. [20A](#page-25-0)), with a more detailed description listed in the Matlab's command window. To export the test results, click on Export results. This will generate a text file in the tests directory containing various types of statistics calculated for each ROI, including the mean, 95 % confidence interval of the mean, standard error of the mean and ROI ranking  $[R_{min}R_{max}]$ . Furthermore, this will also export the graphical representation of the result as an EPS

graphics in the eps directory.

ROI classes are usually compared to test for differences in substrate uptake between cell populations. To do this, select Classes in the Compare pull-down menu of the GUI dedicated to statistical analysis, check multiple classes that should be compared, check one treatment, select the type of test that should be performed and the ratio based on which classes should be compared, and click on Run test. The graphical representation of the results of the test is displayed in the graph (Fig. [20B](#page-25-0)), with a more detailed description listed in the Matlab's command window. To export the test results, click on Export results. This will generate a text file in the tests directory containing various types of statistics calculated for the compared classes, including the mean, 95 % confidence interval of the mean, standard error of the mean and class ranking  $[R_{\min}R_{\max}]$  (Fig. [20D](#page-25-0)). Furthermore, this will also export the graphical representation of the result as an EPS graphics in the eps directory.

Comparison of treatments is usually done to test for differences between the incubated and control samples or between incubation time-points. To do this, select Treatments in the Compare pull-down menu of the GUI dedicated to statistical analysis, check multiple treatments and one class that should be compared, select the type of test that should be performed and the ratio based on which the selected treatments should be compared, and click on Run test (Fig. [20C](#page-25-0)). The rest of the analysis proceeds as described for the comparison of ROI classes above.

### <span id="page-26-0"></span>5.11 Metafile processing

The above described routines allow processing of data and export of results for one dataset. The purpose of metafile processing is to rapidly combine and statistically analyze results from multiple datasets. Note that each of the datasets must have been processed before it can be included in metafile processing.

First, choose Generate processing metafile from the Post-processing menu of the main GUI to open a GUI dedicated to the definition of a metafile with processing "instruction" (Fig. [21A](#page-27-0)). In this GUI, define the dataset name by selecting the corresponding directory that contains the processed information generated by steps described above. Subsequently, specify the treatment identification number for this dataset (this can correspond, e.g., to a time-point in the incubation experiment), ROI classes (single-character class names, or \* for all classes), and click Add data set. Do this for all datasets that you want to be combined and processed together. Subsequently, define variables that should be processed. These can be mass ratios (e.g., 13C/12C or 12C15N/12C14N) or any other value calculated and stored in the dac files (e.g., ROI size, x and y position; see Sec. [5.7\)](#page-19-0). Finally, save the metafile instructions in a text file. Although metafile definition is more intuitive using the dedicated GUI, the metafile can also be generated in any text editor.

<span id="page-27-0"></span>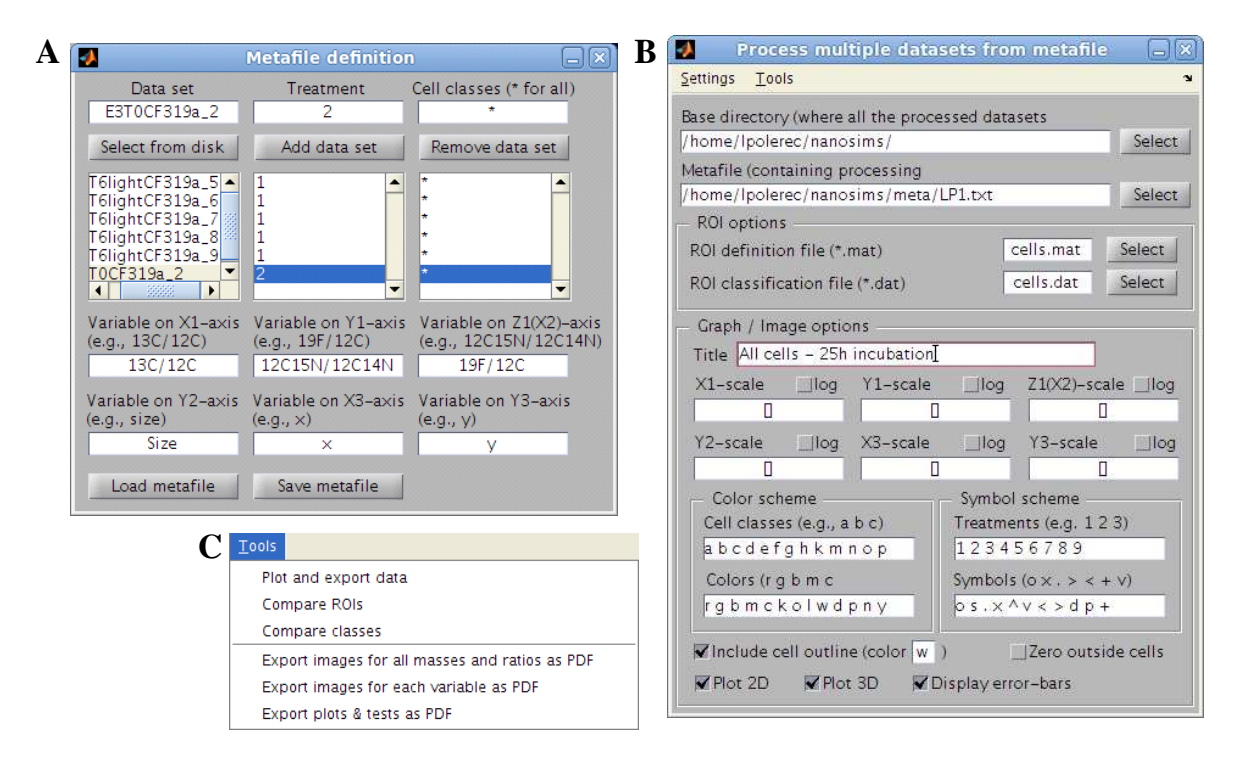

Figure 21: GUI for the definition (A) and processing (B) of metafile instructions. (C) Types of metafile processing functions offered by the Look@NanoSIMS program.

Metafile processing is done in a dedicated GUI accessed via  $Post\text{-}processing \rightarrow Process$ metafile from the main GUI (Fig. [21B](#page-27-0)). First, select the base directory where all single processed datasets are stored. Second, select the file with metafile instructions. Third, specify the names of the files that contain information about ROI outlines (cells.mat by default) and ROI classes (cells.dat by default). Finally, specify parameters for controlling the appearance of the graphs and images that will be generated by metafile processing, such as the title, scaling, color and symbol schemes, etc.

Select Plot and export data from the Tools menu (Fig. [21C](#page-27-0)) to extract and merge all results that have been generated for the datasets listed in the metafile. These results will be plotted in scatter graphs (Fig. [18\)](#page-23-1), and exported in a single text file that can be used for further processing by a third-party software.

Select Compare ROIs and Compare ROI classes from the Tools menu (Fig. [21C](#page-27-0)) to perform statistical comparison of ROIs and ROI classes for all datasets in the metafile. The types of analysis are the same as those available during the statistical analysis of results obtained for a single dataset (see Sec. [5.10;](#page-24-0) Fig. [20\)](#page-25-0). Note that because this comparison relies on the results generated during processing of single datasets (e.g., depth profiles of ratios, ratios derived from accumulated ion counts, ROI classification), this information must exist for each dataset listed in the metafile.

Choose one of the Export PDF functions in the Tools menu (Fig. [21C](#page-27-0)) to generate a PDF file with an overview of results from multiple datasets. Mass and ratio images from all datasets listed in the metafile will be combined in a single PDF file by

selecting Export images for all masses and ratios as PDF, whereas separate PDF outputs will be generated for the processed variables (see metafile definition above) if Export images for each variable as PDF is selected. By selecting Export plots  $&$  tests as PDF, all 2D and 3D graphs as well as graphical representations of the statistical tests that were generated by metafile processing will be combined in a single PDF file. Note that installation of L<sup>AT</sup>EX is required to enable this feature.